## **Welkom op ons nieuwe e-learning platform.**

Meld u aan via de link [: https://eacademy.riziv-inami.health.fgov.be/](https://eacademy.riziv-inami.health.fgov.be/)

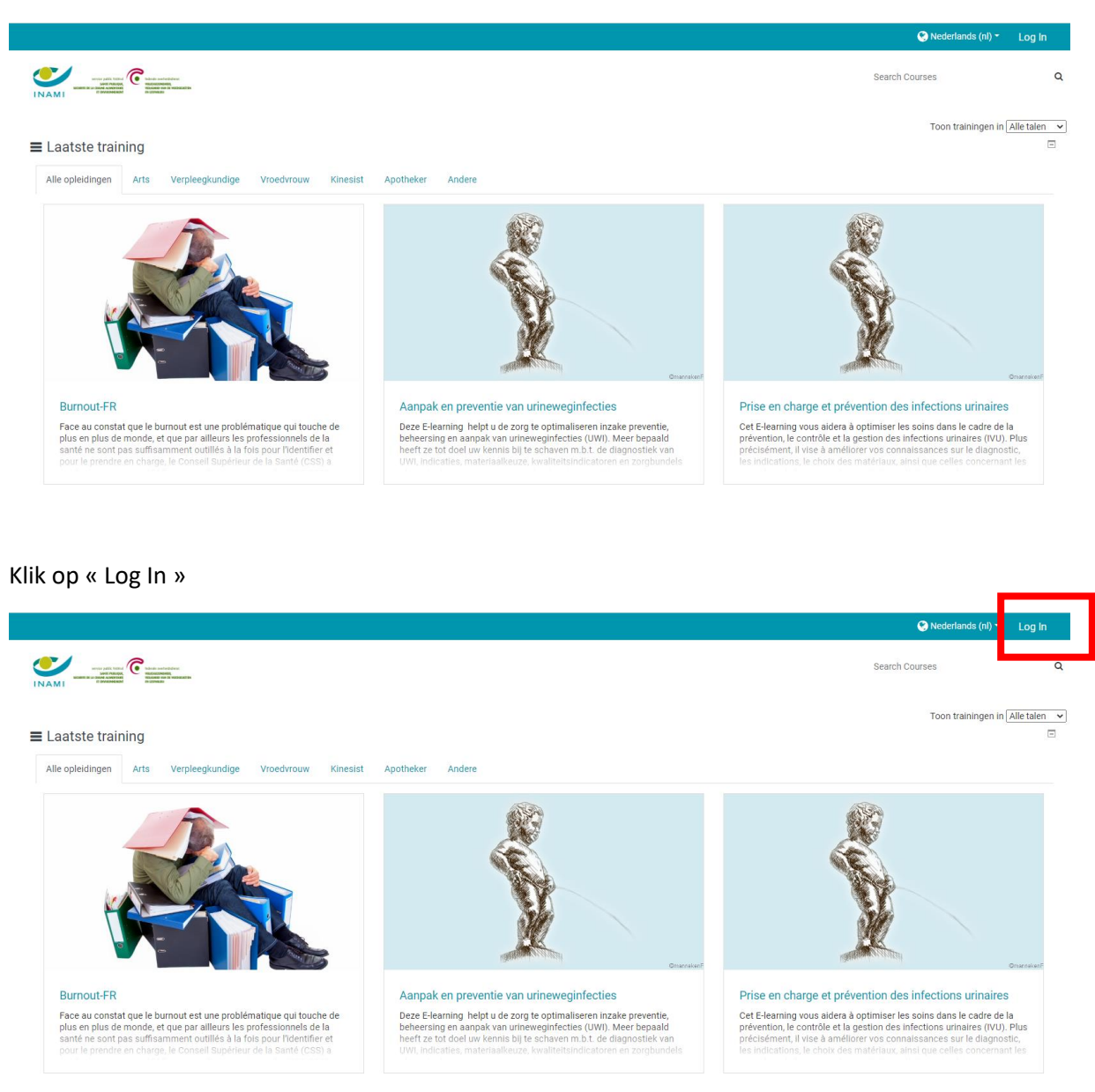

Kies voor één van de volgende mogelijkheden :

 $\overline{\phantom{a}}$ 

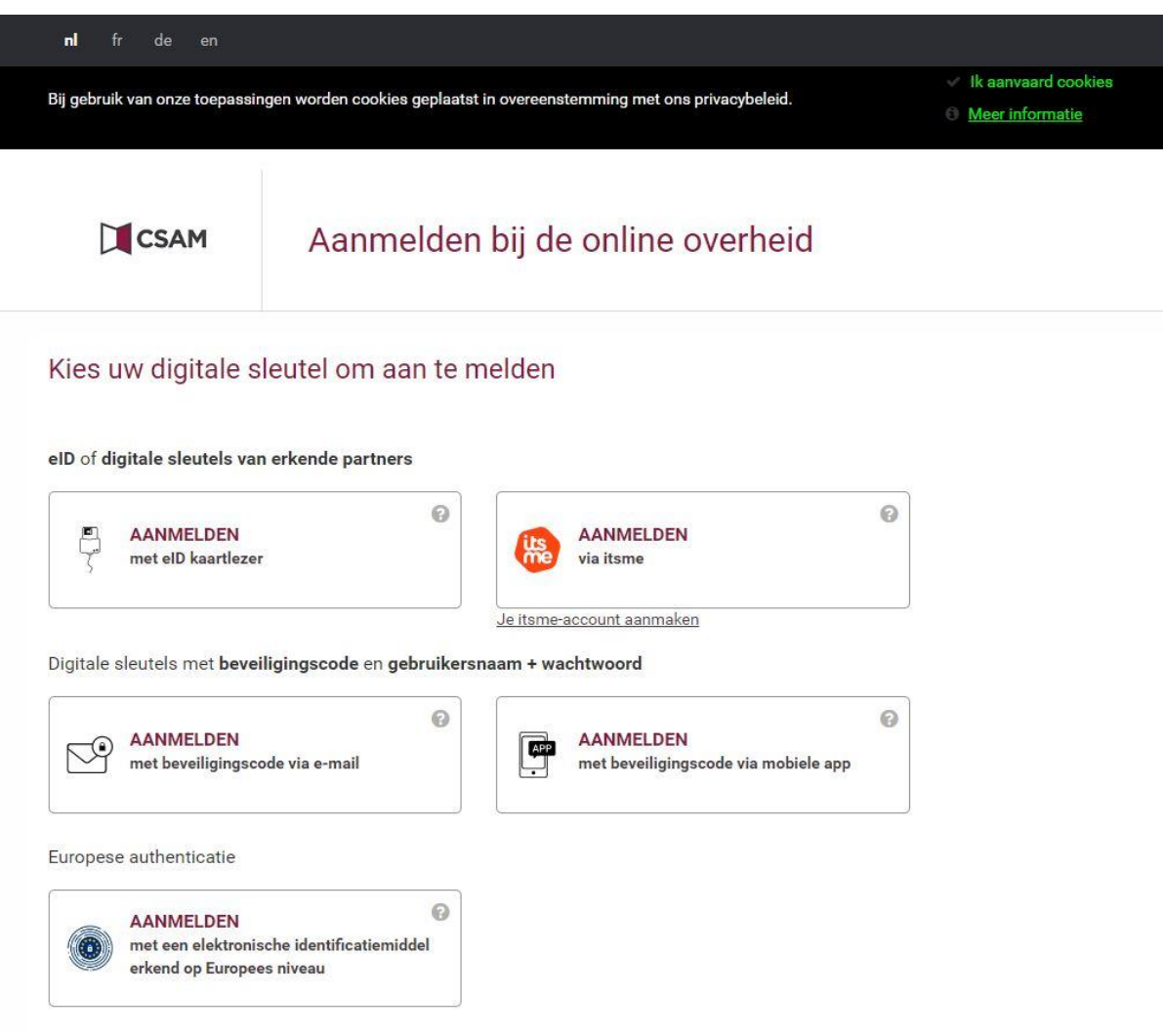

Kies vervolgens op het profiel waarmee u zich wil aanmelden.

Opgelet, kies het juiste profiel indien u accrediteringspunten wil verwerven.

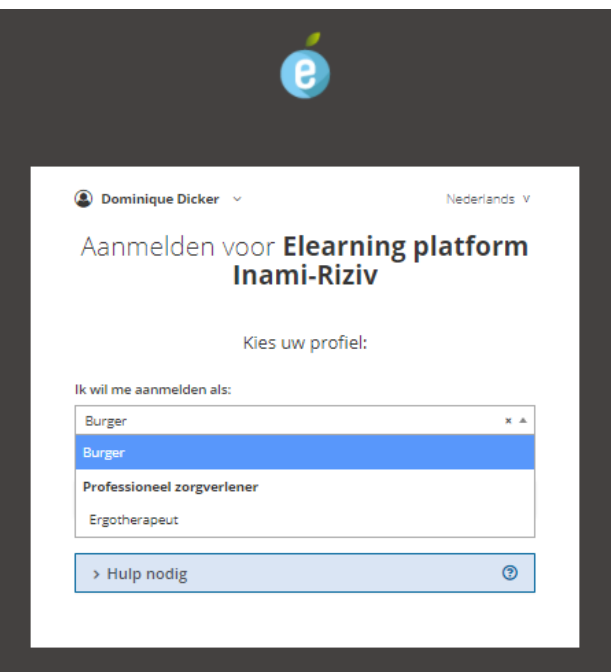

Vul uw e-mail adres in en klik op "Wijzig het profiel". Deze handeling moet alleen worden verricht wanneer u voor de eerste keer inlogt met dit profiel. Als u zich wil aanmelden met een ander profiel, moet u dat opnieuw doen, maar met een ander e-mailadres (bijvoorbeeld door een letter toe te voegen aan uw e-mail)

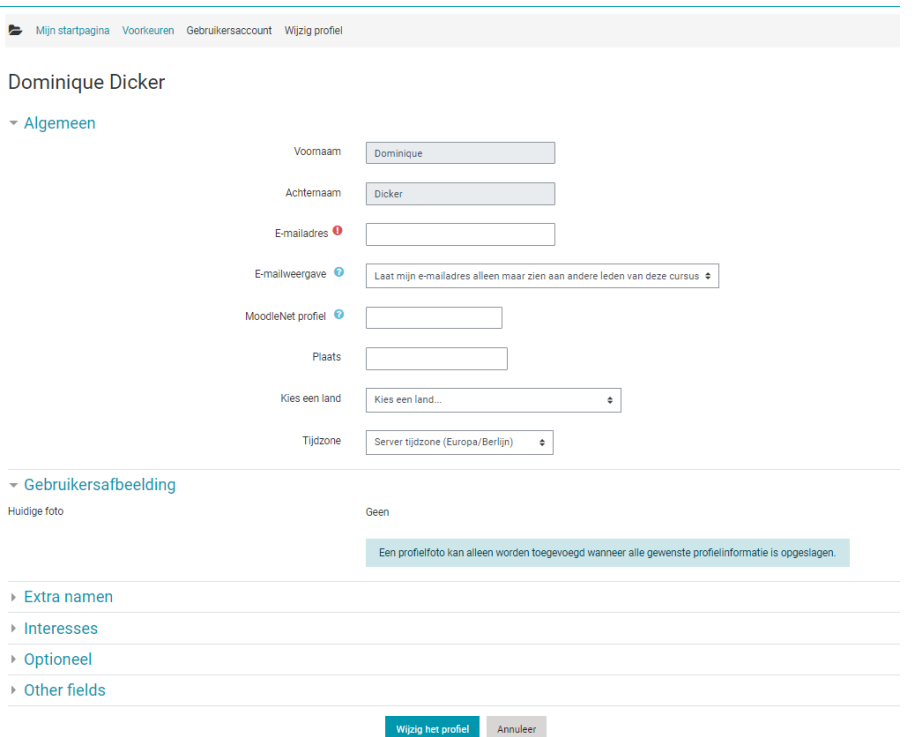

Op de homepage vindt u de meest recente en meest geconsulteerde trainingen. Ook kan u de elearningprogramma's selecteren die het beste aansluiten bij uw professionele profiel. U kan op elk moment de taal van het platform wijzigen. Om enkel e-learnings weer te geven die beschikbaar zijn in een specifieke taal, kiest u de gewenste taal in "Toon trainingen in".

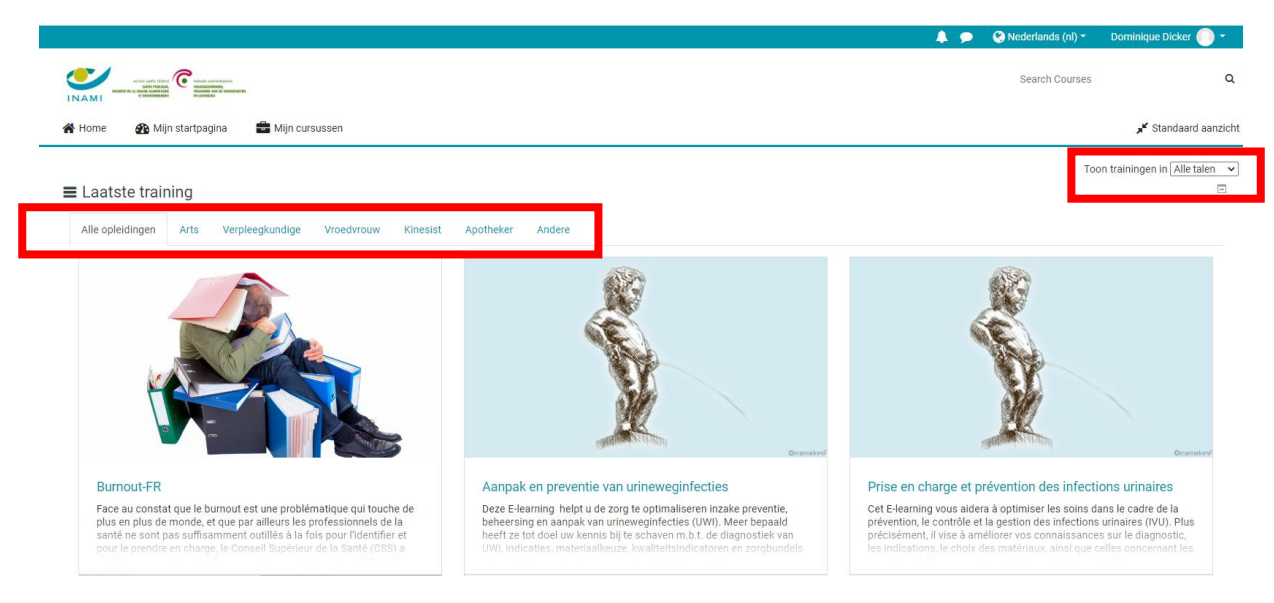

Om u aan te melden voor een e-learning, klikt u op de gewenste e-learning en vervolgens op "Start de cursus"

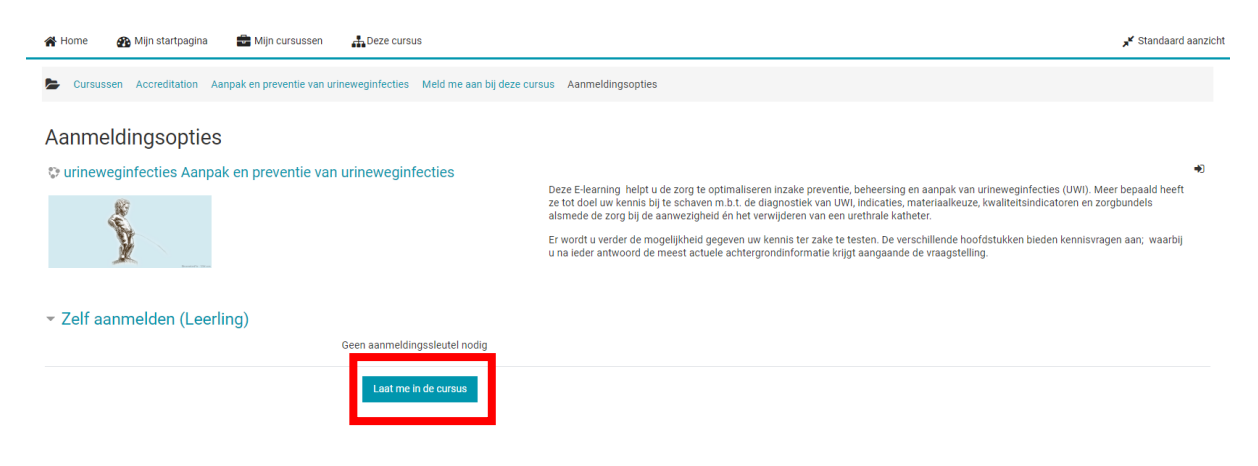

De cursus verschijnt vervolgens in de rubriek "Mijn cursussen".

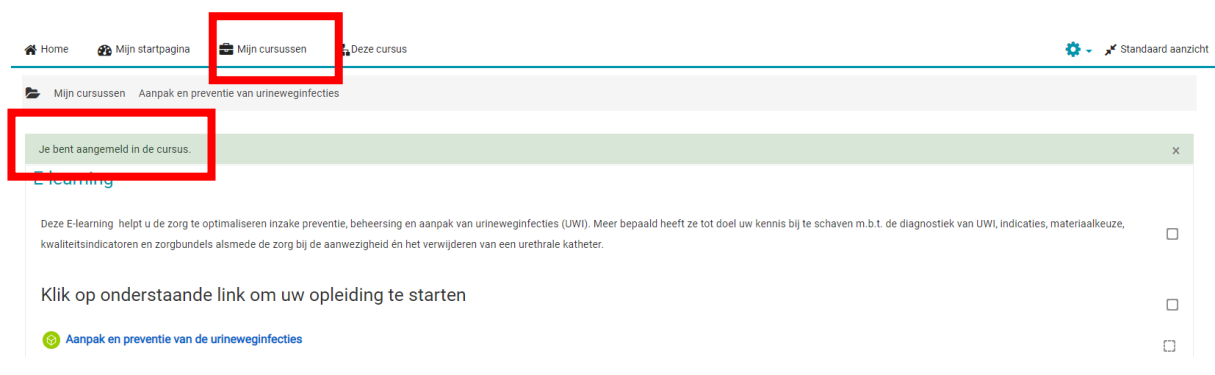

## Aan het einde van de e-learning heeft u toegang tot uw attest met uw coördinaten.

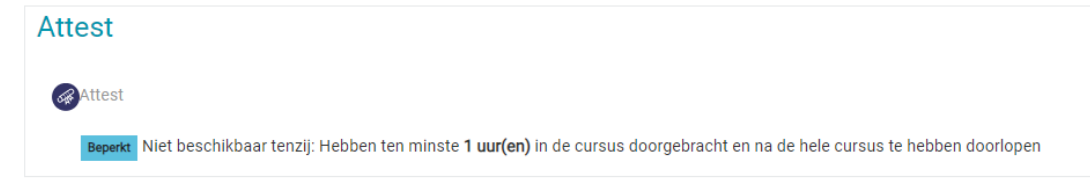